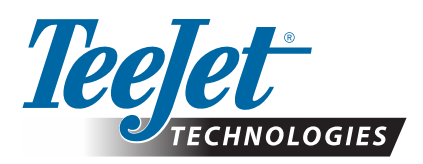

# **"MATRIX® PRO GS"**

## **ATSISIUNČIAMASIS PROGRAMINĖS ĮRANGOS NAUJINYS**

*ĮSPĖJIMAS. Šis naujinys skirtas tik tiems "Matrix Pro GS" pultams, kuriuose veikia ne žemesnė kaip v2.50 programinės įrangos versija.*

*ĮSPĖJIMAS. Prieš atnaujindami pultą nuo v2.50 versijos, perkelkite savo darbus į USB laikmeną. Kad galėtumėte toliau naudoti šiuos darbus, jie turi būti importuoti į "Fieldware Link", o po to eksportuoti kaip "Matrix Pro GS" failai. Atnaujinant nuo v2.50 versijos, "Matrix" pulte nebeišliks jokių anksčiau užprogramuotų nuostatų. (PASTABA. Nuostatos išlieka, kai atnaujinama nuo v3.0x ir aukštesnių versijų.)*

### **PROGRAMINĖS ĮRANGOS NAUJINIO ĮDIEGIMAS**

Kadangi "TeeJet Technologies" nuolat tobulina savo programinę įrangą, adresu **www.teejet.com** bus pateikiami pulto naujiniai. Prieš pradėdami atnaujinimą, į USB laikmeną turite įrašyti programinės įrangos naujinio aplanką.

REKOMENDACIJA. Vykstant atnaujinimui nevažiuokite transporto priemone. Tai padės užtikrinti, kad atnaujinimo proceso nesutrikdys USB laikmenos drebėjimas transporto priemonei važiuojant.

*PASTABA. Failas suspaustas į "zip" formatą; prieš įrašant į USB laikmeną, failą reikia išspausti / išskleisti.*

#### **"Matrix Pro" 570GS ir 840GS pultų atnaujinimas**

- 1. Atsisiųskite "zip" failą tiesiogiai į savo kompiuterio darbalaukį arba siuntinių aplanką (išsamiau skaitykite "Kaip atsisiųsti ZIP failus.pdf").
- 2. Dukart spustelėkite "zip" failą ir pasirinkite A arba B variantą:
	- A) Perkelkite aplanką "tjupdate" į tuščios USB laikmenos šakninį katalogą.
	- B) Pasinaudodami funkcija "Išskleisti visus failus", išskleiskite atsisiųstą failą j tuščios USB laikmenos šakninį katalogą (išsamiau skaitykite "Kaip atsisiųsti ZIP failus.pdf").

Atsisiuntę ir išskleidę savo USB laikmenoje turėsite aplanką "tjupdate".

REKOMENDACIJA. USB laikmena turi būti tuščia. Įsitikinkite, kad joje nėra jokių kitų automatiškai paleidžiamų failų.

- 3. Tinkamai atjunkite USB laikmeną nuo kompiuterio naudodami užduočių juostoje esančią piktogramą "Saugiai atjungti aparatinę įrangą" arba "Mano kompiuteris" lango funkciją "Išvesti šį diską" arba "Išvesti diską" (MAC sistemose).
- 4. IŠJUNGĘ pultą pakelkite guminį dangtelį ir įkiškite USB laikmeną į "Matrix" pultą.

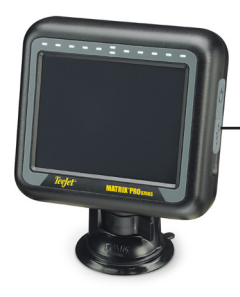

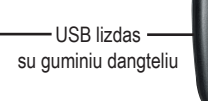

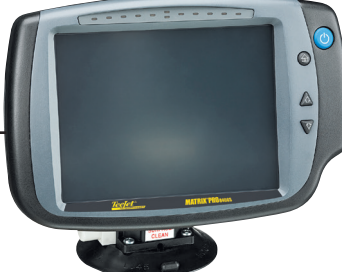

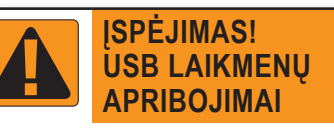

"TeeJet" logotipu paženklintos 16 GB USB laikmenos su mėlyna kilpa (1 paveikslas) yra tinkamos perkelti užduoties duomenis ir ataskaitas į "TeeJet" pultus "Matrix Pro GS" ir iš jų, tačiau jos **NETINKA** programinės įrangos naujiniams įkelti į pultą "Matrix Pro GS".

"TeeJet" logotipu paženklintos 8 GB USB laikmenos su geltona kilpa (2 paveikslas) yra tinkamos perkelti užduoties duomenis / ataskaitas ir programinės įrangos naujiniams įkelti į pultą "Matrix Pro GS".

Jeigu kiltų kokių nors klausimų, kreipkitės į "TeeJet Technologies" Klientų tarnybą.

*1 paveikslėlis. "TeeJet" 16 GB USB laikmenos*

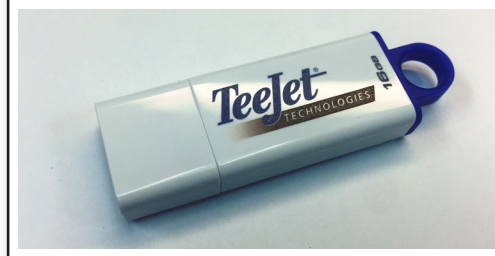

*2 paveikslėlis. "TeeJet" 8 GB USB laikmenos*

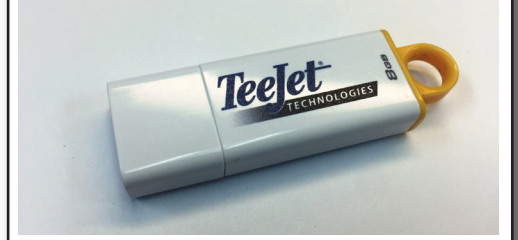

*ĮSPĖJIMAS! Nenaudokite U3 technologijos USB laikmenų (dar vadinamų U3 išmaniosiomis laikmenomis), nes U3 technologija gali sukelti atsisiuntimo ar darbų įrašymo nesklandumų.*

## **PROGRAMINĖS ĮRANGOS NAUJINYS**

5. Maitinimo mygtuku ĮJUNKITE pultą.

*ĮSPĖJIMAS. Atnaujinimo procesui vykstant neištraukite USB laikmenos ir neatjunkite pulto maitinimo.*

Atnaujinimas prasidės automatiškai. Ekrane keisis keli rodiniai, mirksės LED lemputės ir pultas bus paleistas iš naujo (ekranas užtems, o visos LED lemputės mirksės). Po to atsiras jutiklinio ekrano kalibravimo rodinys. Pasistenkite stropiai sukalibruoti ekraną, nes kitaip jutiklinis ekranas gali veikti netinkamai.

*PASTABA. Kurį laiką ekrane bus rodomas smėlio laikrodžio simbolis. Jei mirksi vidurinė mėlyna LED lemputė, su pultu viskas gerai.*

- 6. Sukalibravę pultą, kai ekrane rodoma USB laikmenos ištraukimo animacija, ištraukite USB laikmeną.
- 7. Programinės įrangos versijos pakeitimui patvirtinti paspauskite ŽALIĄ VARNELĘ . Paspaudus RAUDONĄ VARNELĘ atnaujinimo procesas bus atšauktas ir bus palikta ankstesnė programinės įrangos versija.
- 8. Atnaujinimas tęsis, ekrane sukantis grupei purkštukų.
- 9. Atsiradęs "TeeJet Technologies" prisistatymo langas rodo, kad atnaujinimas baigtas.

Norėdami patikrinti, ar naujinys įdiegtas, patikrinkite versijos numerį rodinyje **Apie** .

*PASTABOS.*

- *►Programinės įrangos naujinio failą galima naudoti keliuose "Matrix" pultuose.*
- *►Jei norite USB laikmeną naudoti "Matrix" duomenims laikyti, iš jos reikia ištrinti naujinio aplanką.*
- *ĮSPĖJIMAS. Nenaudokite U3 technologijos USB laikmenų (dar vadinamų U3 išmaniosiomis laikmenomis), nes U3 technologija gali sukelti atsisiuntimo ar darbų įrašymo nesklandumų.*

Jei kiltų kokių nors klausimų ar prireiktų pagalbos, kreipkitės į "TeeJet Technologies".

#### "TEEJET TECHNOLOGIES" NEATSAKO UŽ ŽALĄ DĖL NETINKAMO NAUJINIO ATSISIUNTIMO **IR ĮDIEGIMO**

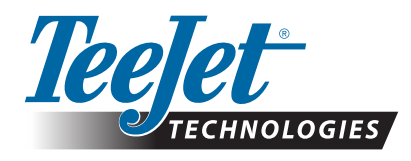

98-01483-LT R2 Lithuanian/Lietuviškai © "TeeJet Technologies" 2018 **www.teejet.com**